# **AJUDA DO CD-ROMANIA**

Caros usuários e amigos:

A Quatro Multimídia e Interatividade é responsável pela seleção e apresentação dos programas que você utiliza neste CD-ROM, bem como pelas matérias que você lê na revista. Os programas que não sejam demonstrações de produtos comerciais se enquadram como shareware (programas que você pode testar, e se desejar, adquirir as versões registradas) e freeware (programas gratuitos). Todos eles foram testados em diversos equipamentos e verificados pelos mais modernos programas anti-vírus do mercado.

Apesar disto, a Quatro Multimídia e Interatividade não se responsabiliza por quaisquer danos, implícitos ou explícitos, causados pela utilização deste CD-ROM. Tomamos todos os cuidados, entretanto, para que você jamais venha a encontrar qualquer tipo de problema, desta ou de outra espécie.

**Tela de Abertura**

### **Desinstalador**

**Loja Virtual**

**Dicas**

**CD-Romania - Tela principal**

### **CD-Romania - Tela dos programas**

**Suporte**

## **TELA DE ABERTURA**

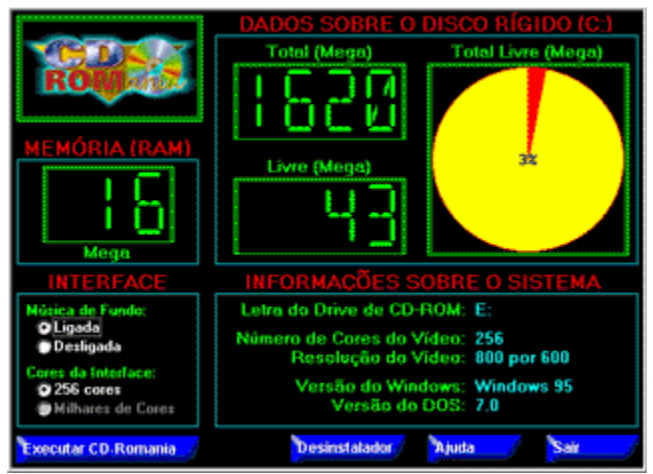

Se você tem instalado em seu computador o Windows 95, provavelmente ele já está configurado para **executar automaticamente** todo CD-Rom de programas que for inserido no drive. Se você possuir o Windows 3.x, terá que entrar no diretório do CD-Rom através do **Gerenciador de Arquivos** e dar um duplo clique sobre o arquivo **CD-ROM.EXE**.

Essa tela de abertura, que roda automaticamente dentro do Windows 95, será a mesma tela de abertura para o Windows 3.x. Observe que ela fornece as seguintes informações:

#### 1. **Dados sobre o Disco Rígido**

Total de espaço do disco Total de espaço livre no disco Um gráfico mostrando a porcentagem de espaço livre no disco

#### 2. **Quantidade de memória RAM**

#### 3. **Informações sobre o sistema**

letra do drive do CD-Rom número de cores do monitor de vídeo resolução do monitor de vídeo versão do Windows versão do Sistema Operacional

#### 4. **Interface**

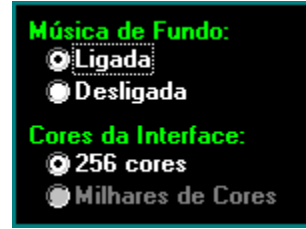

Aqui você pode definir se deseja executar o CD-Rom com música de fundo ou não e se deseja executar o CD-Rom no modo de 256 cores ou no modo de milhares de cores (para executar no modo de milhares de cores, seu sistema deve estar preparado para isso, caso contrário essa opção estará desabilitada).

**Na parte de baixo da tela você encontra 5 botões** Executar CD-Romaniac

para executar o CD-Rom entrando na tela Principal

#### Desinstalador

para ativar o **Desinstalador** (ele remove os programas que foram instalados através do sistema da Revista **CD-Rom**ania). Para saber mais, vá até o item **Desinstalador**

#### **Loja Virtual**

para conhecer os demais produtos da Editora Globo. Você verá as informações como estivesse acessando uma página na internet. Para saber mais, vá até o item **Loja Virtual** Obs: este item estará disponível a partir da edição número 2 da Revista.

#### "Ajuda...

para acessar a tela de ajuda, essa mesma tela que você está vendo no momento (você pode pressionar a tecla **F1**, o resultado é o mesmo)

**Sair** 

para você sair desta tela sem precisar executar o **CD-Rom**ania

Caso você necessite de ajuda do **Suporte Técnico**, sugerimos que seja enviado junto com a sua dúvida todas as informações que constam nesta tela de abertura, elas são importantes para ajudar a resolver o problema.

## **PARA LIGAR/DESLIGAR O AUTORUN NO WINDOWS 95**

Esse processo não é complicado, basta seguir o passo a passo descrito abaixo:

- 1. Clique sobre o botão **Iniciar**
- **Sal** Painel de Controle Configurações **Sal Impressoras** Localizar k Barra de Taref-2. Clique sobre a opção **Configurações**
- 3. Clique sobre a opção **Painel de Controle**
- 4. Uma janela com vários ícones irá se abrir, dê um duplo clique sobre o ícone **Sistema** Sistema
- 5. Uma nova janela chamada **Propriedades do Sistema** surge na tela
- 6. Na parte de cima desta janela, clique sobre a aba **Gerenciador de Dispositivos**
- 7. Dê um duplo clique sobre o ícone **CD-Rom**, note que abaixo do ícone surge o nome do seu CD-Rom
- 8. Clique sobre o nome do CD-Rom e logo a seguir clique sobre o botão **Propriedades**, na parte de baixo de janela
- 9. Uma janela de **Propriedades do CD-Rom** aparece, clique sobre a aba **Configurações**
- 10. Dentro desta janela, observe que existe um *cheque box* com a seguinte opção: **notificação de auto-inserção**.
- 11. Se essa opção estiver ativada, todo CD-Rom devidamente preparado, como é o nosso caso, será executado automaticamente.

### **PROPRIEDADES DO SISTEMA**

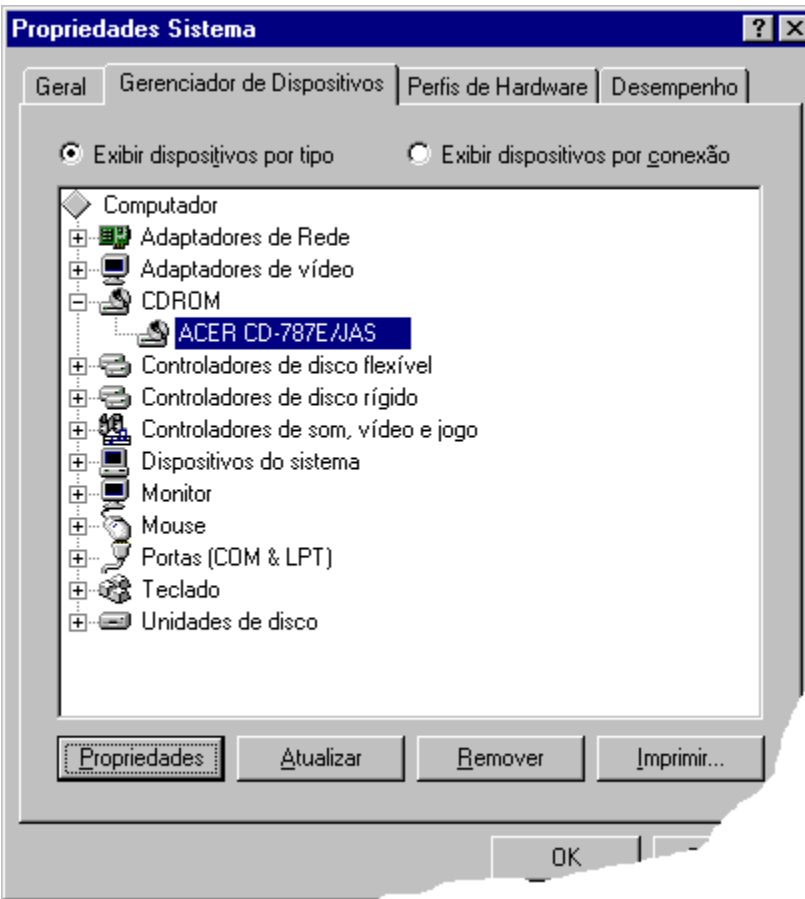

### **PROPRIEDADES DO CD-ROM**

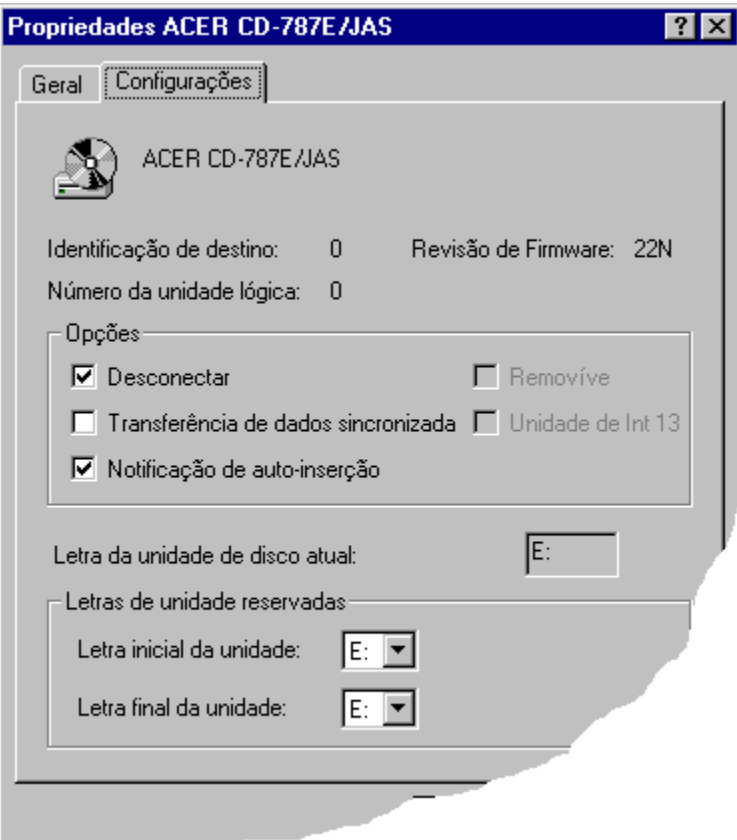

## **DESINSTALADOR**

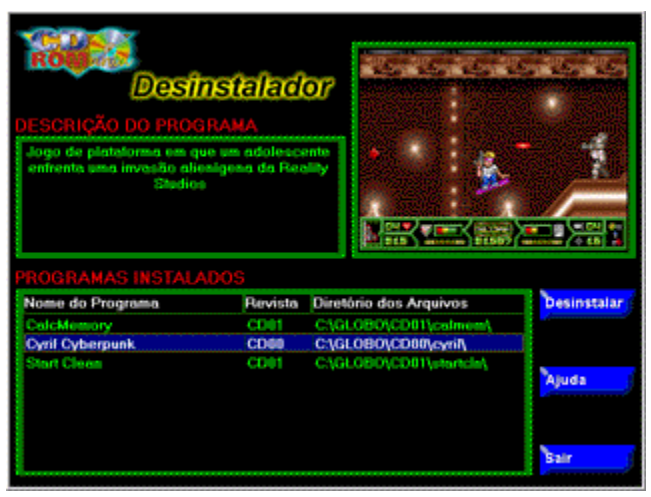

Importante, o Desinstalador só irá funcionar para os programas que forem instalados através do sistema da Revista **CD-Rom**ania. O que isso significa? Significa que muitos programas possuem seu próprio sistema de instalação, enquanto que outros tiveram seu sistema de instalação preparado pela Quatro Multimídia.

Sempre que você clicar sobre o botão **Instalar**, uma caixa de texto irá surgir informando se o programa está sendo instalado pela Revista ou por seus próprios recursos e se você poderá ou não utilizar o desinstalador para removê-lo no futuro.

A tela do Desinstalador está dividida em 4 partes:

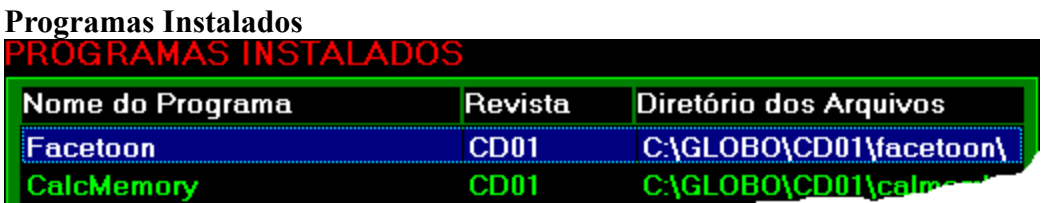

Aqui aparecem os nomes de todos os programas que foram instalados através do programa de instalação da Revista **CD-Rom**ania. Você pode visualizar o nome do programa, o número da Revista pelo qual ele foi instalado e o nome do diretório onde ele se encontra no seu disco rígido. Basta um clique do mouse sobre o nome do programa que ele estará selecionado para a desinstalação.

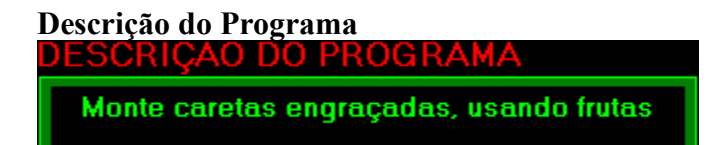

Conforme você clica sobre o nome de um programa, esta janela apresenta uma breve descrição sobre ele, isso serve para ajudá-lo a lembrar se é este mesmo o programa a ser desinstalado

#### **Imagem do Programa**

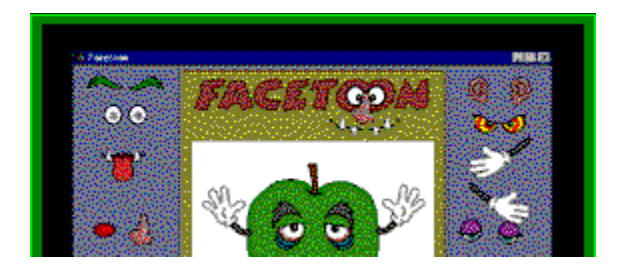

Além da descrição do programa, você tem uma imagem capturada da tela do programa, algumas instalações não vão possuir esta tela de demonstração, é o caso de arquivos sonoros ou imagens para papel de parede.

#### **Botões de Controle**

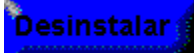

desinstala o programa que estiver selecionado na lista **Programas Instalados**.

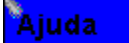

carrega a tela de ajuda, essa mesma tela que você está vendo no momento (você pode também pressionar a tecla **F1**, o resultado é o mesmo).

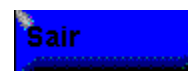

abandona a tela do desinstalador e retorna ao ponto de origem. O desinstalador pode ser executado a partir da tela Autorun (primeira tela do CD-Rom) ou da tela de Execução dos Programas (a segunda tela da interface do CD-Rom).

## **LOJA VIRTUAL**

Obs: este item estará disponível a partir da edição número 2 da Revista.

### **DICAS**

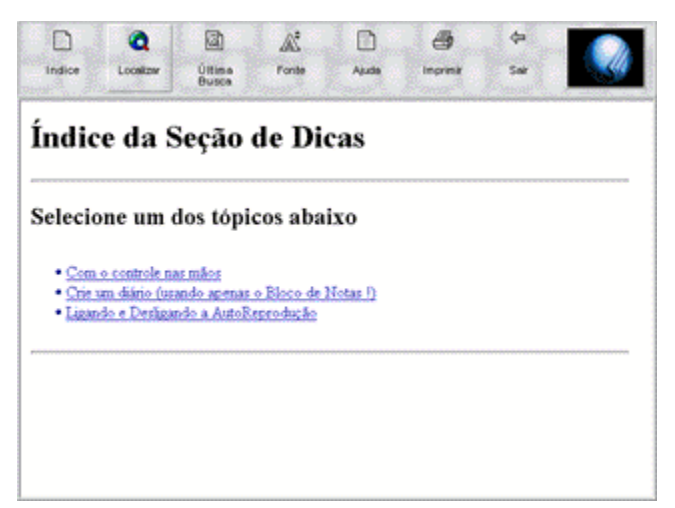

A Revista **CD-Rom**ania trará todo mês uma série de dicas interessantes sobre Windows, computadores, jogos etc. Para que você não tenha o trabalho de ficar destacando as páginas da Revista e guardando esse monte de papel, nós preparamos um banco de dados que vai armazenar essas informações mês a mês para você. O esquema é o seguinte, no mês de abril você comprou a Revista que continha uma seção de dicas, todo o conteúdo dessa seção será armazenado no CD-Rom da Revista no mês de maio, no mês de junho, esse mesmo banco de dados conterá as informações publicadas em abril e maio e assim por diante.

Todas as informações serão preparadas para que você possa simular um acesso a Internet, essa foi a forma mais prática que encontramos para disponibilizar essas informações para você.

#### **Se você estiver a fim de participar como colaborador voluntário da Revista, envie sua Dica para:**

### **FAX: (011) 6910-3749 Seção Dicas**

#### **e-mail dicas.cdromania@mandrak.com.br**

Sempre que possível, estaremos publicando na Revista as Dicas enviadas pelos colaboradores. Desde já agradecemos sua participação.

#### **Importante**

1. Nem sempre as matérias cabem dentro da tela que você está vendo no momento, note que existem barras de rolagem do lado direito da tela, clique sobre essa barra para ver a matéria completa.

2. Todos os textos que aparecerem em azul e sublinhado são links que remetem você a mais informações, basta clicar com o botão esquerdo do mouse sobre um desses textos.

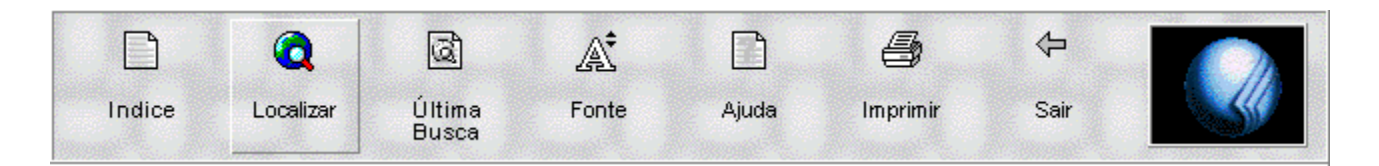

Entrando na seção Dicas você tem a sua disposição esse browser (programa utilizado para navegar pela Internet) desenvolvido especialmente para a Revista pela Quatro Multimídia. Basta passear com o mouse e clicar sobre um dos botões que aparecem na parte de cima da tela. Aqui você pode localizar qualquer informação por uma ou mais palavras chave, pesquisar pelo índice, chamar a qualquer momento o resultado da última busca feita por palavras chave, aumentar o tamanho das letras que aparecem na tela ou imprimir qualquer uma das informações.

#### **Índice**

Aqui você tem uma lista com os títulos das matérias que saíram na seção Dicas, um clique sobre qualquer um desses nomes que aparecem em azul e sublinhado e você abre a matéria.

Para retornar ao **Índice** basta clicar sobre o botão no topo da tela.

#### **Localizar uma informação**

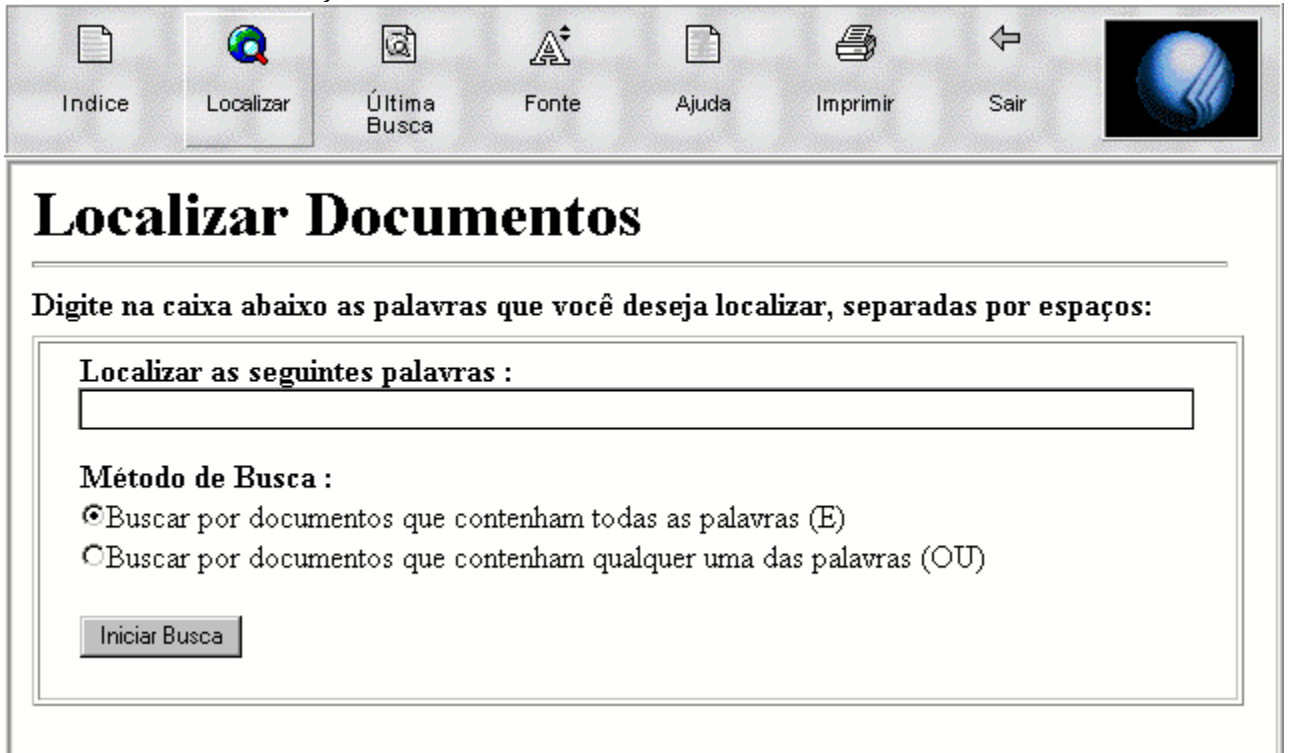

1. clique sobre o botão **Localizar**

#### 2. clique dentro do box **Localizar as seguintes palavras:**

3. digite uma ou mais palavras que você lembre que tenha saído em alguma matéria da seção Dicas

4. escolha uma das duas opções abaixo; se você deseja localizar os documentos que contenham todas as palavras digitadas anteriormente ou os documentos que possuam pelo menos uma das palavras

- 5. clique sobre o botão **Iniciar busca**
- 6. aguarde alguns segundos e pronto, você tem o resultado da sua busca
- 7. a lista que aparece possui apenas o título das matérias
- 8. clique sobre qualquer um dos textos que aparecem em azul e sublinhado e a matéria surge na tela
- 9. para retornar a lista, clique sobre o botão **Última busca**

#### **Aumentar o tamanho das letras**

- 1. Existem 5 tamanhos diferentes de letras, quando você entra no programa ele já está ajustado no nível 3.
- 2. Clique sobre o botão **Fonte**, automaticamente o tamanho das letras será aumentado em um nível
- 3. Depois do nível 5, clicando novamente sobre o botão **Fonte** ele retorna ao nível 1
- 4. Clique várias vezes até atingir o tamanho ideal

#### **Imprimir**

Clicando sobre o botão Imprimir, todo o conteúdo que aparece no momento na tela será enviado para sua impressora.

#### **Sair**

Clicando sobre esse botão, você retorna a Tela Principal do CD-Rom.

## **TELA PRINCIPAL**

Bem vindo, você está na tela principal da Revista **CD-Rom**ania, aqui você escolhe qual seção do CD-Rom deseja acessar.

#### **Existem duas formas de escolher uma seção do CD-Rom:**

- 1. Passeie com o mouse sobre as ilustrações da interface, note que elas são iluminadas e ao mesmo tempo a opção equivalente no menu do lado direito também
- 2. Passeie com o mouse sobre as opções no menu do lado direito, note que as opções são iluminadas e ao mesmo tempo a ilustração equivalente na interface também se ilumina
- 3. Para entrar em uma seção é só clicar sobre a ilustração ou sobre a opção no menu

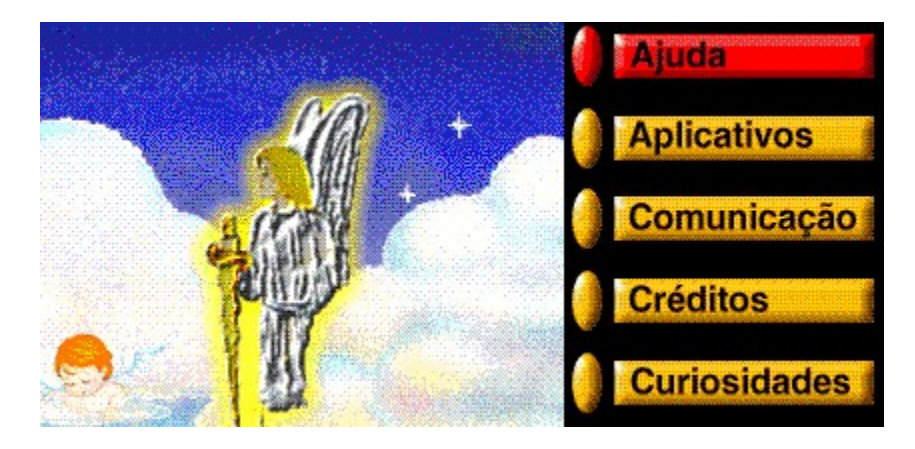

Você pode notar que existem várias opções. Na primeira edição são 8 seções, listadas abaixo, mas aguarde que lançaremos mais, temos muitas surpresas interessantes para o futuro.

#### **Seções do CD-Rom**

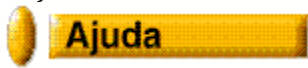

As telas de Ajuda foram preparadas para auxiliá-lo em qualquer ponto do CD-Rom, por exemplo, se chamar Ajuda de dentro do Desinstalador, você recebe as informações sobre o Desinstalador, se for chamada Ajuda a partir da tela de Dicas, a Ajuda será sobre a tela de Dicas e assim por diante. Uma vez dentro da tela de Ajuda, pode-se acessar a Ajuda de qualquer outra tela do CD-Rom, basta clicar o botão **Conteúdo** ou o botão **Localizar,** os dois estão no topo da tela.

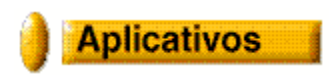

Essa seção contém programas shareware ou freeware. Aplicativos são programas que auxiliam o usuário a produzir alguma coisa, por exemplo, o MS-Word é um aplicativo com a função de produzir cartas, memorandos, relatórios etc. Clicando sobre essa opção você entra na segunda tela do CD-Rom. Lá você pode executar os programas ou instalá-los.

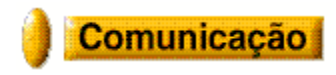

Essa seção contém programas shareware ou freeware, aqui você vai encontrar apenas programas sobre comunicação, por exemplo, programas de fax, internet etc. Clicando sobre essa opção você entra na segunda tela do CD-Rom. Lá você pode executar os programas ou instalá-los.

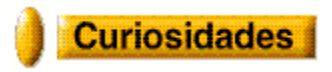

Como diz o próprio nome, são programas que chamam a atenção pela sua excentricidade. Clicando sobre essa opção você entra na segunda tela do CD-Rom. Lá você pode executar os programas ou instalá-los.

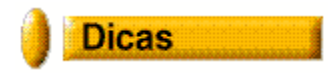

Todas as matérias que saírem na Revista na seção Dicas serão acumuladas nessa seção do CD-Rom. Aqui você terá a sua disposição um sistema que simula o acesso à Internet, muito fácil para localizar as informações.

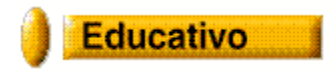

Essa seção contém programas shareware ou freeware, são programas voltados para a área educacional tanto para adultos como para crianças. Clicando sobre essa opção você entra na segunda tela do CD-Rom. Lá você pode executar os programas ou instalá-los.

## **Ferramentas**

Essa seção contém programas fixos, eles não serão alterados de Revista para Revista a não ser que sejam lançadas versões mais atuais. Aqui você encontra programas para dar suporte a jogos, enciclopédias etc, como por exemplo o Vídeo for Windows, Antivírus, Direct-X e Winzip. Na Revista existe uma seção fixa explicando quais são e para que servem esses programas. Clicando sobre essa opção você entra na segunda tela do CD-Rom. Lá você pode executar os programas ou instalá-los.

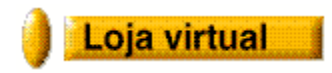

#### **Este item estará disponível a partir da edição número 2 da Revista.**

Conheça os produtos da Editora Globo. Da mesma forma que o programa de Dicas, nós preparamos várias páginas Web (páginas da Internet) para você conhecer ou comprar uma variedade de produtos produzidos pela Editora Globo.

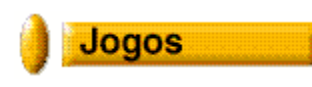

Diversos jogos disponíveis em versões demo ou shareware, aqui você encontra jogos no ambiente DOS ou Windows. Clicando sobre essa opção você entra na segunda tela do CD-Rom. Lá você pode executar os programas ou instalá-los.

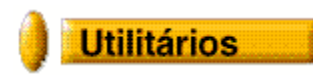

São ferramentas para uso no dia a dia, por exemplo, um visualizador de imagens, arquivos de som, fontes, imagens para papel de parede no Windows etc. Clicando sobre essa opção você entra na segunda tela do CD-Rom. Lá você pode executar os programas ou instalá-los.

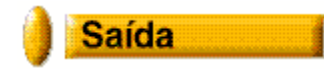

Abandona a execução do sistema.

Todo mês você terá uma interface diferente mas que funciona exatamente da mesma forma.

## **TELA DOS PROGRAMAS**

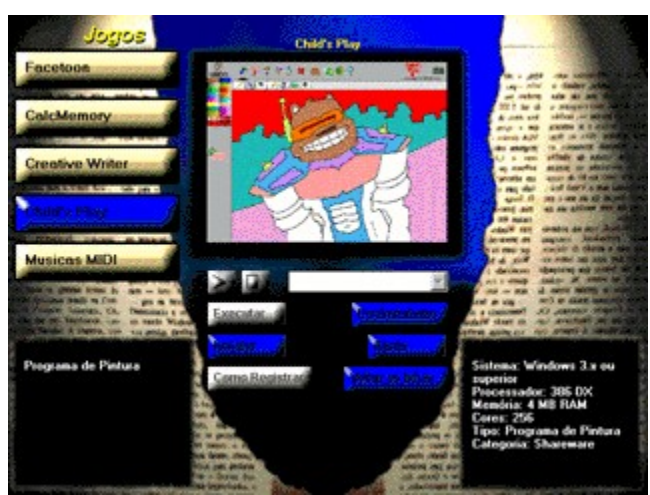

Esta tela do CD-Rom está dividida em 2 partes, escolher o programa e executar uma operação:

#### Jogos **Child's Play Facetoon** 黒の新り n. **CalcMemory Creative Writer** and mark in North Rate ... . Take part : hild's Play and au **AB mass** darw 1915

1. Na parte de cima da tela, do lado esquerdo, aparece o nome da seção em que você entrou, no nosso exemplo é a seção **Jogos**.

- 2. Logo abaixo existem os botões com os nomes de cada um dos programas disponíveis nessa seção, podem ser até 12 programas, 6 em cada lado da tela.
- 3. O botão que aparece em azul é o que está selecionado no momento, basta clicar sobre um dos botões para selecioná-lo.
- 4. No centro da tela, entre as duas fileiras de botões, aparece uma tela de amostra do programa, essa tela muda conforme os programas são selecionados nos botões.

### **Executando uma ação**

#### **Escolhendo os programas**

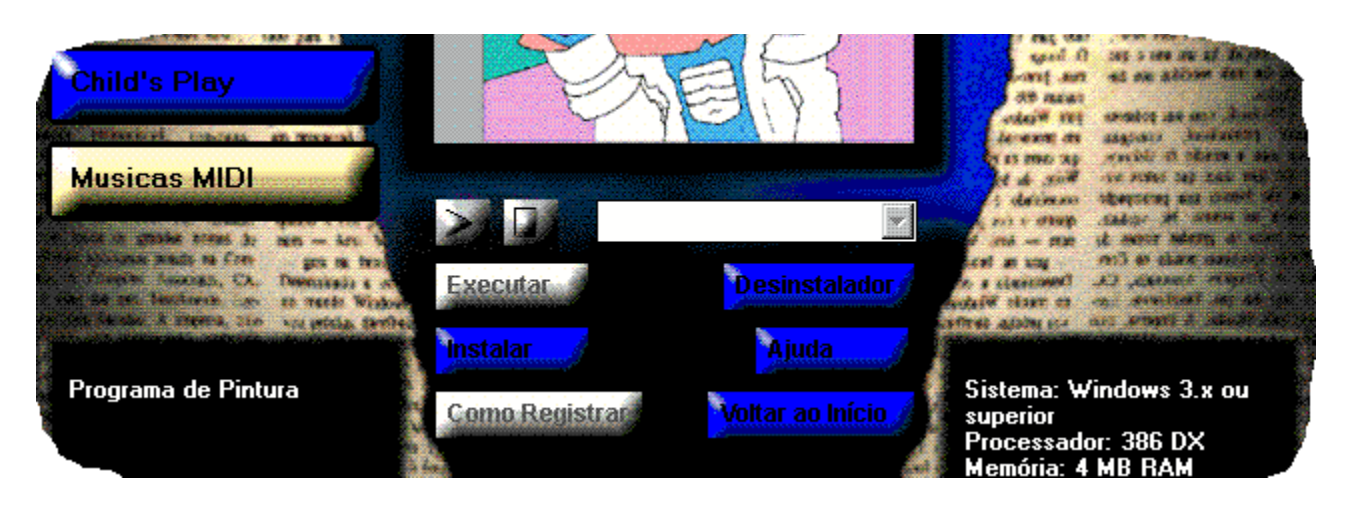

- 1. Logo abaixo dos botões, do lado esquerdo, existe um pequeno quadro preto onde aparece a descrição do programa que foi selecionado e do lado direito a ficha técnica do programa.
- 2. No centro, entre os quadros pretos, aparecem os botões que executam algum tipo de ação, como por exemplo executar o programa, instalar o programa etc.
- 3. Apenas os botões que aparecem na cor azul estão disponíveis para serem acionados, os que aparecem na cor cinza não estão disponíveis, no nosso exemplo os botões **Executar** e **Registrar** não estão disponíveis.
- 4. Os dois primeiros botões (play e stop), que no exemplo também não estão disponíveis, são utilizados para reproduzir arquivos sonoros, vídeos etc. O box em branco (chamado combo box) que aparece logo ao lado, serve para selecionar o nome do arquivo que será reproduzido.
- 5. Esse mesmo box branco é utilizado para exibir os nomes dos arquivos de imagem.
- 6. Quando uma imagem for selecionada, você terá a opção de copiá-la para o seu disco rígido ou aplicá-la como papel de parede no Windows.
- 7. Quando o botão **Instalar** for acionado, você terá duas situações diferentes, alguns programas possuem o sistema de instalação desenvolvido pela Quatro Multimídia, outros, possuem seu próprio sistema de instalação, cada um dos casos será informado ao leitor no momento da instalação.
- 8. A grande diferença entre um e outro sistema de instalação, é que o programa instalado através do sistema desenvolvido pela Quatro Multimídia, tem a possibilidade de ser removido pelo desinstalador que está disponível na tela de abertura do CD-Rom e na tela dos programas, os outros não possuem essa facilidade, porém, sempre que possível será informado na Revista como proceder para desinstalá-lo.

## **SUPORTE TECNICO**

Para entrar em contato com o suporte técnico da Revista, escreva sua dúvida, se possível anote todos os dados que aparecem na tela de abertura como quantidade de memória, espaço em disco etc, e envie para um dos endereços abaixo.

Não será possível responder a todas às dúvidas sobre Windows e ou dicas sobre jogos ou demais programas enviados junto com o CD-Rom, esses produtos são desenvolvidos por diversos programadores diferentes em várias partes do mundo e não existem condições técnicas para entrarmos em contato com seus autores para esclarecer todo tipo de dúvidas. Às dúvidas com relação a qualquer problema encontrado no CD-Rom ou que não tenha ficado claro nas explicações da Revista serão respondidas.

Todas as respostas serão publicadas na **Seção Dicas**, uma vez que podem ser úteis para os demais **leitores** 

#### **Envie sua dúvida por Fax para:**

(011) 6910-3749 Seção Suporte

### **Envie sua dúvida por e-mail para:**

suporte.cdromania@mandrak.com.br

**Não esqueça de incluir os dados sobre a configuração do seu computador, eles são informados na tela de abertura do CD-Rom.**